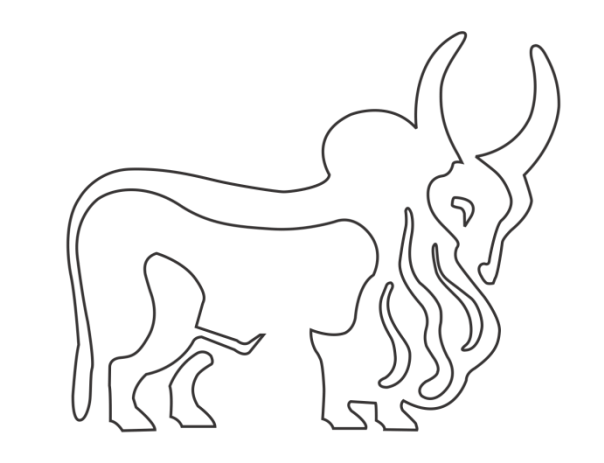

# **IndusInd Bank**

## NEFT/RTGS

## Indirect Tax Payments (Goods & Services Tax) User Manual

#### Contents

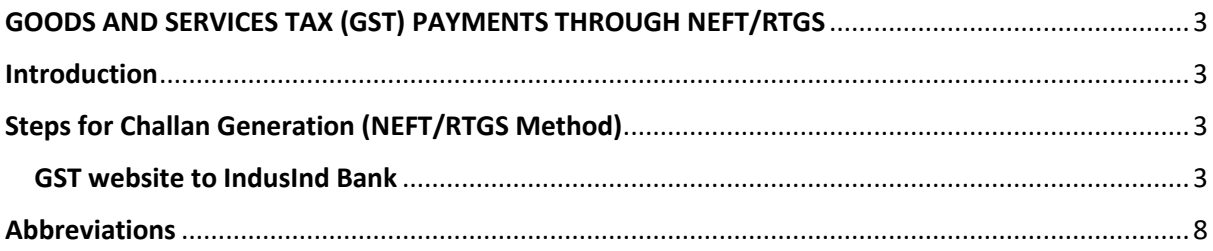

## <span id="page-2-0"></span>GOODS AND SERVICES TAX (GST) PAYMENTS THROUGH NEFT/RTGS

#### <span id="page-2-1"></span>Introduction

IndusInd Bank is now live and integrated with GST portal.

IndusInd Bank has appointed as collecting agency on behalf of government, has done direct integration with GST Portal for collection of taxes via NEFT/RTGS. Customer will initiate GST challans from GST portal post login with GSTID details, process it by selecting payment mode, Bank and complete the payment. Successful Challan will get generated on GST portal post successful payment.

### <span id="page-2-2"></span>Steps for Challan Generation (NEFT/RTGS Method)

- 1. Login to the GST website using GST login credential
- 2. Create challan by filling required details
- 3. In payment mode select NEFT/RTGS and select IndusInd bank as Remitting Bank
- 4. Generate the challan and visit any of the IndusInd bank branches or Net banking for payment
- 5. Challan download from GST website

#### <span id="page-2-3"></span>GST website to IndusInd Bank

To make payment of Goods and Services Tax, please visit official website of GST (https://services.gst.gov.in/services/login) .

Enter the login credentials.

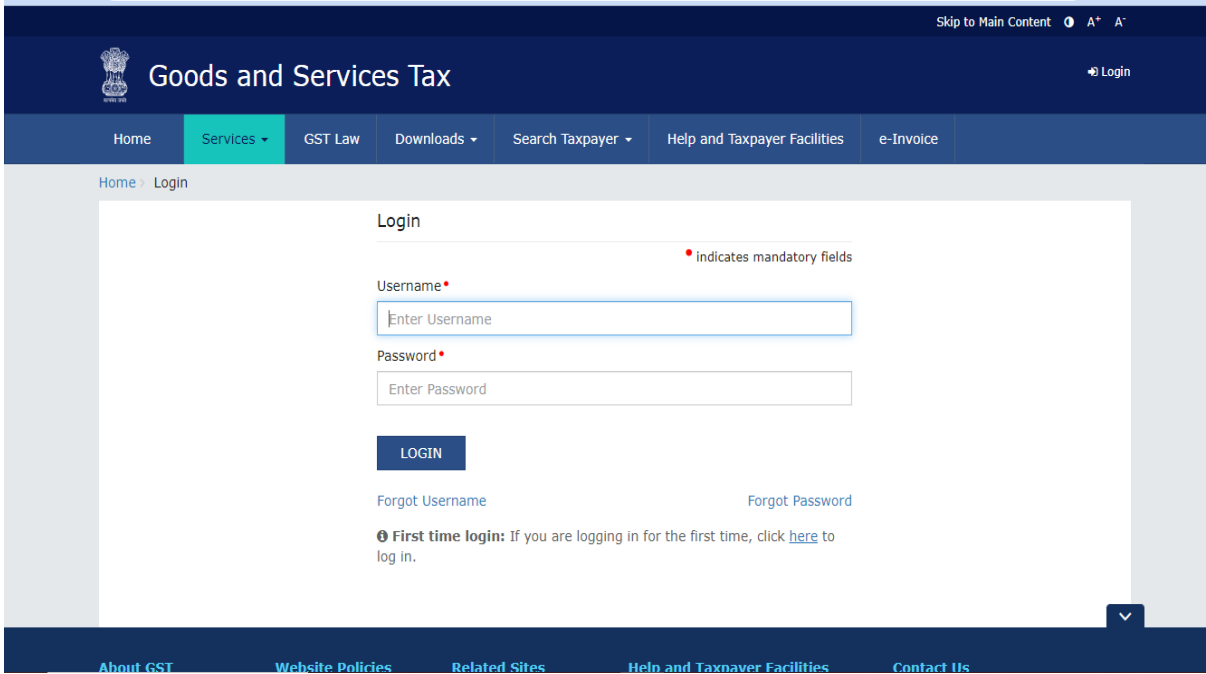

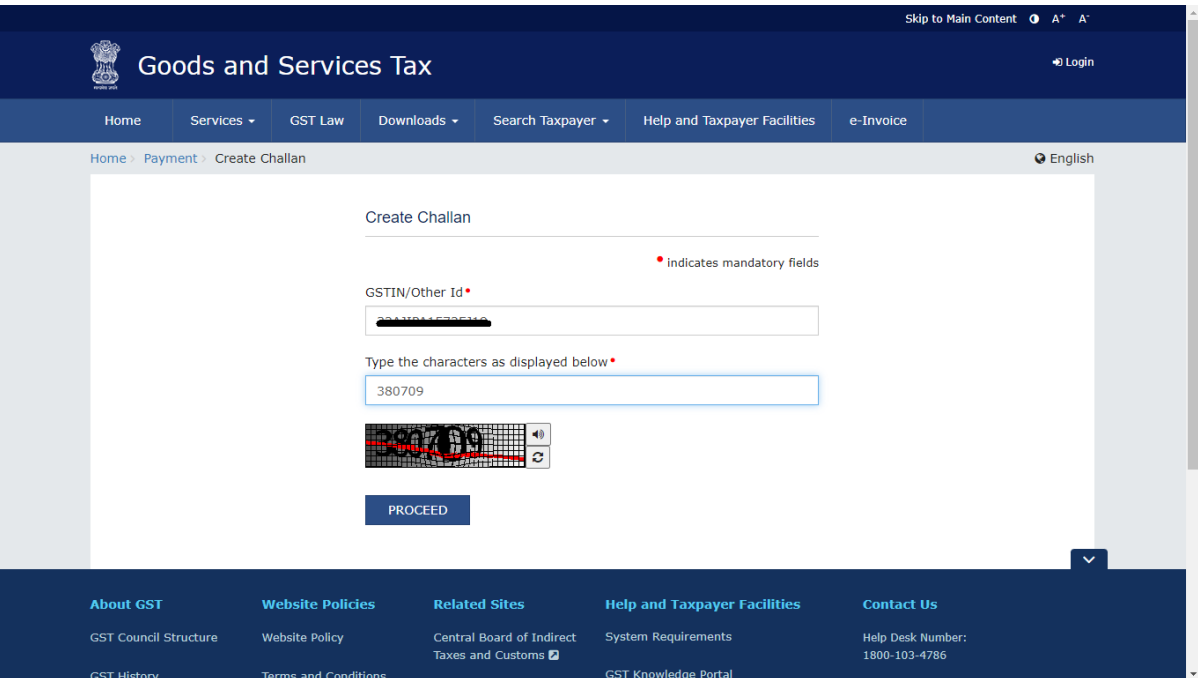

Post logging with login credentials, select menu **Services > Payments > Create Challan**. Select Reason for Challan option and click on Proceed.

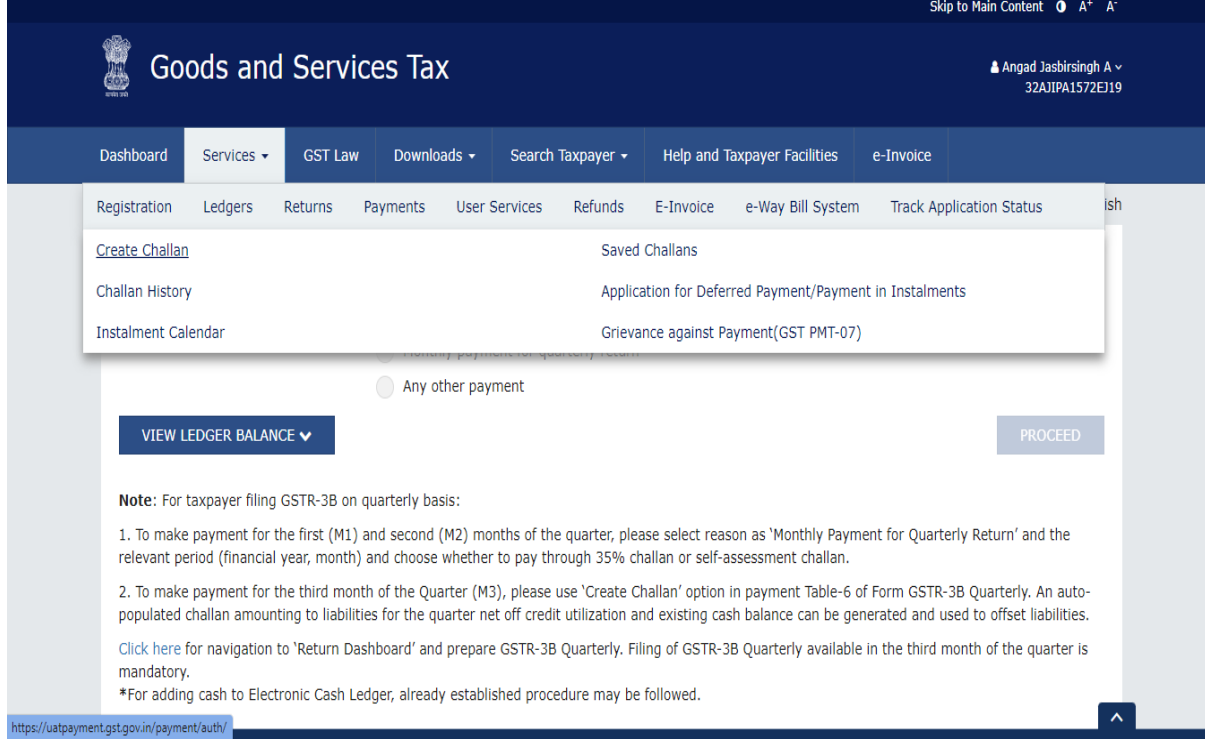

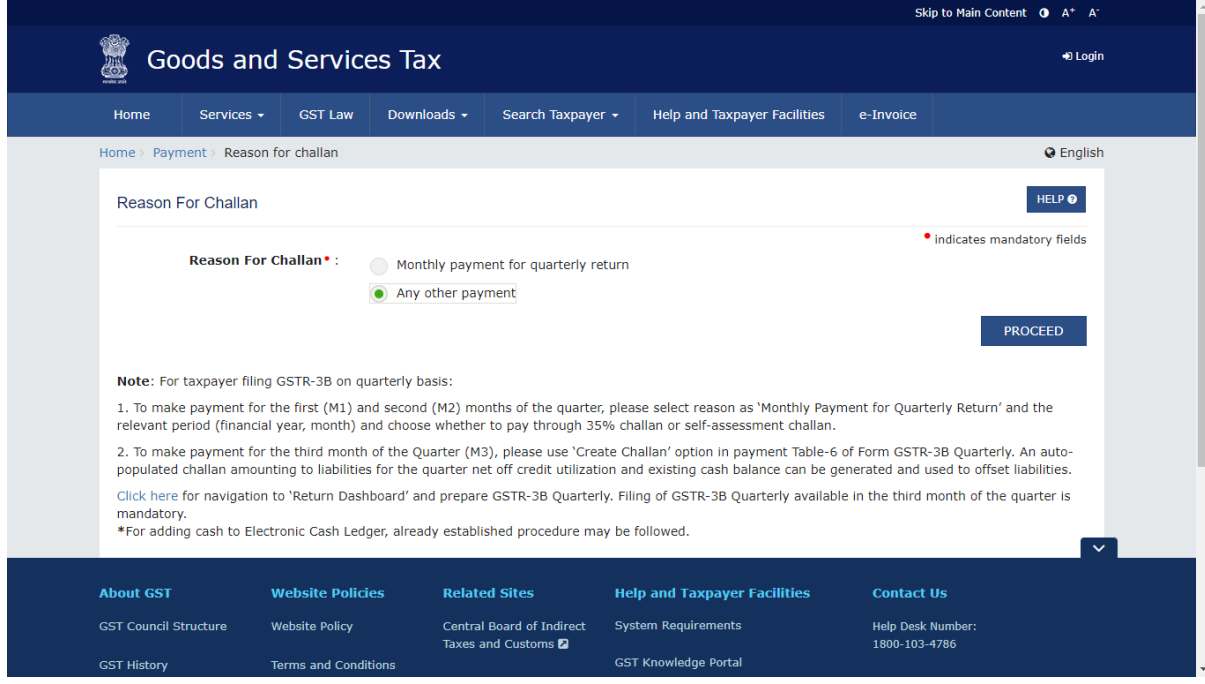

Enter relevant fields and amount break up.

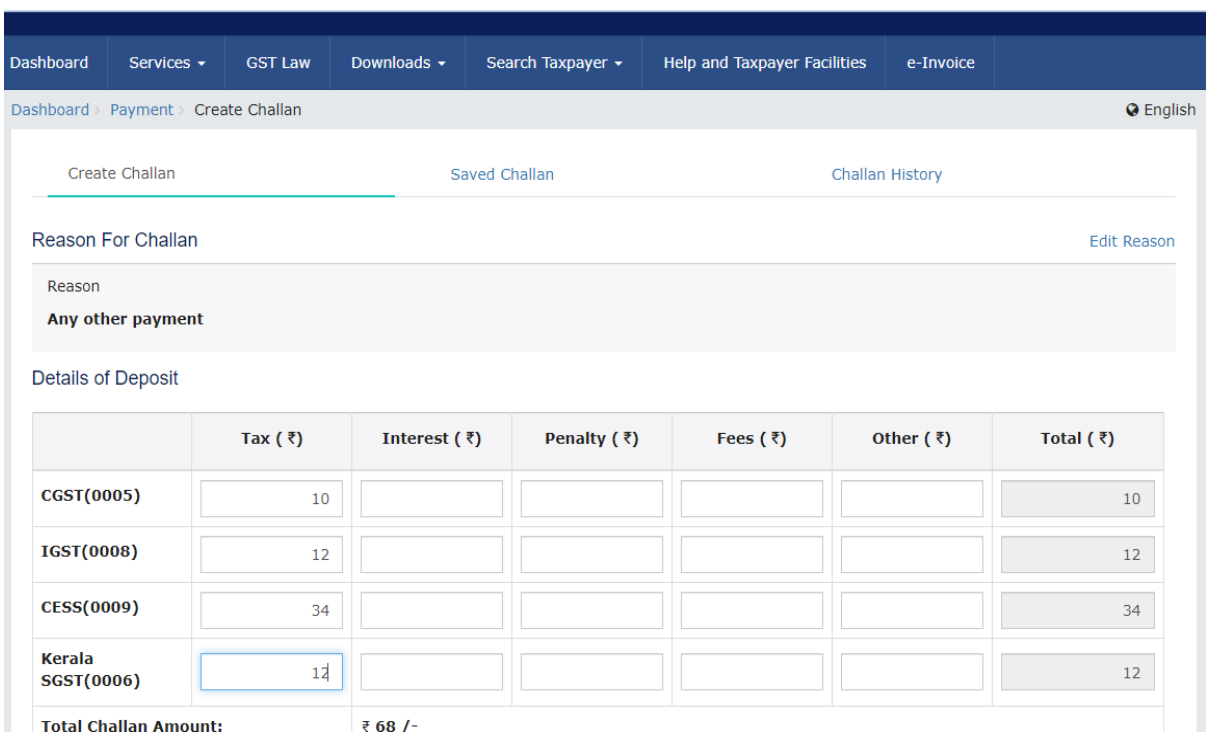

#### Select **NEFT/RTGS** as **Payment Modes** > **IndusInd Bank** as **Remitting bank >**Click on **Generate Challan**

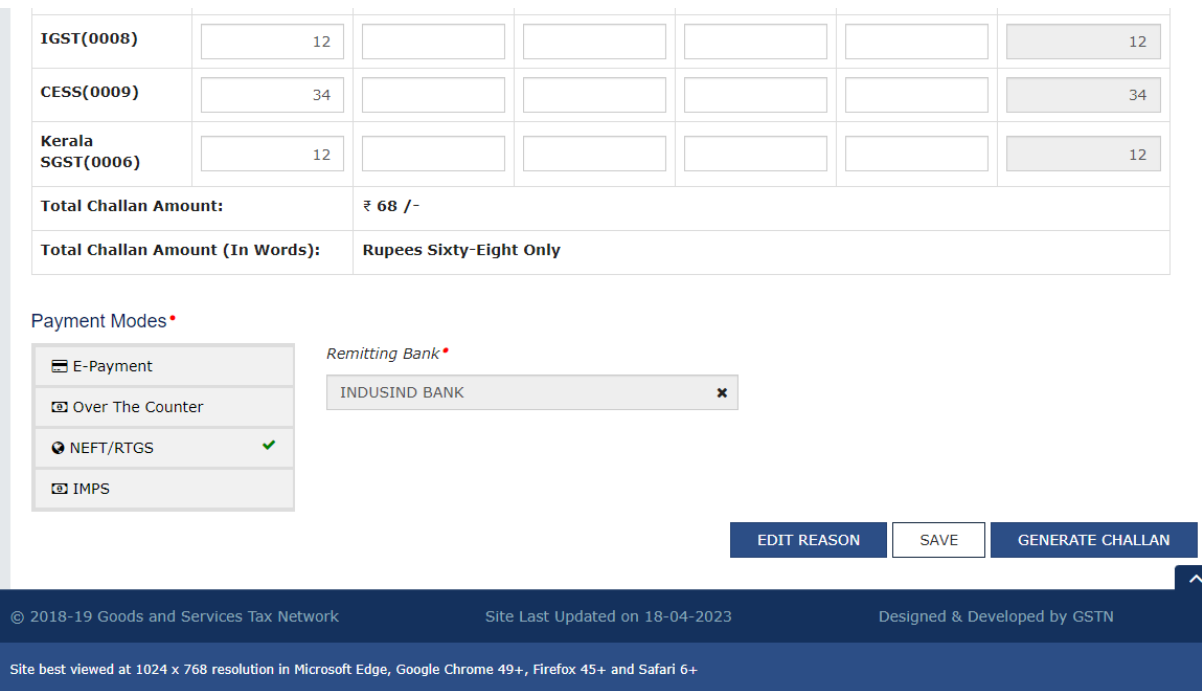

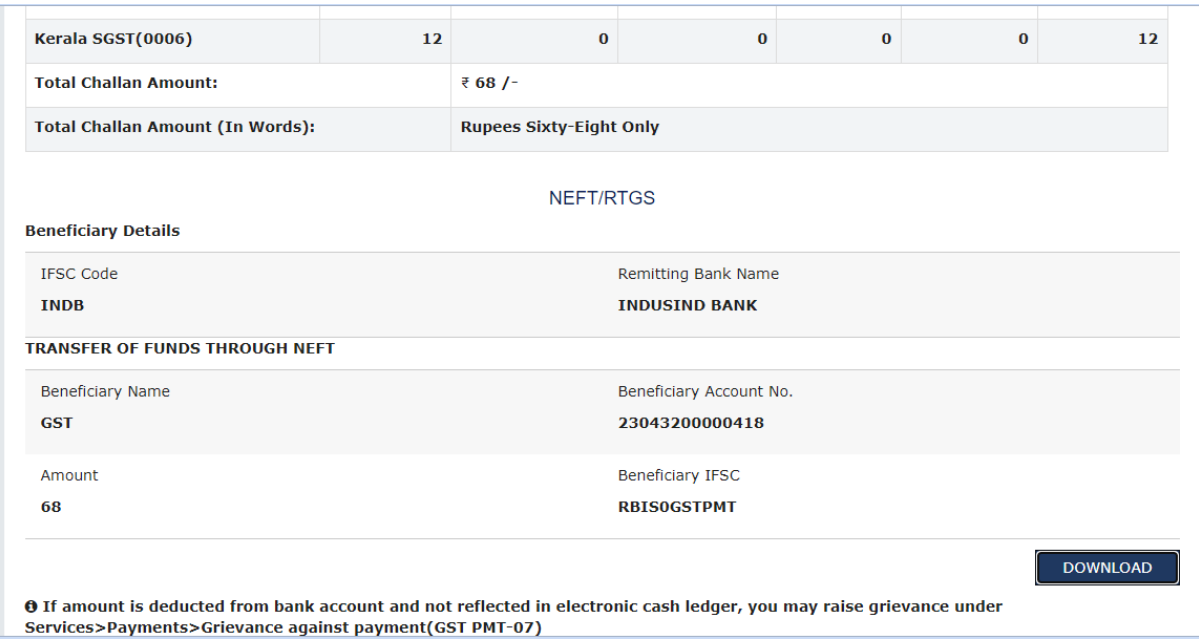

#### Click on download option and download the challan.

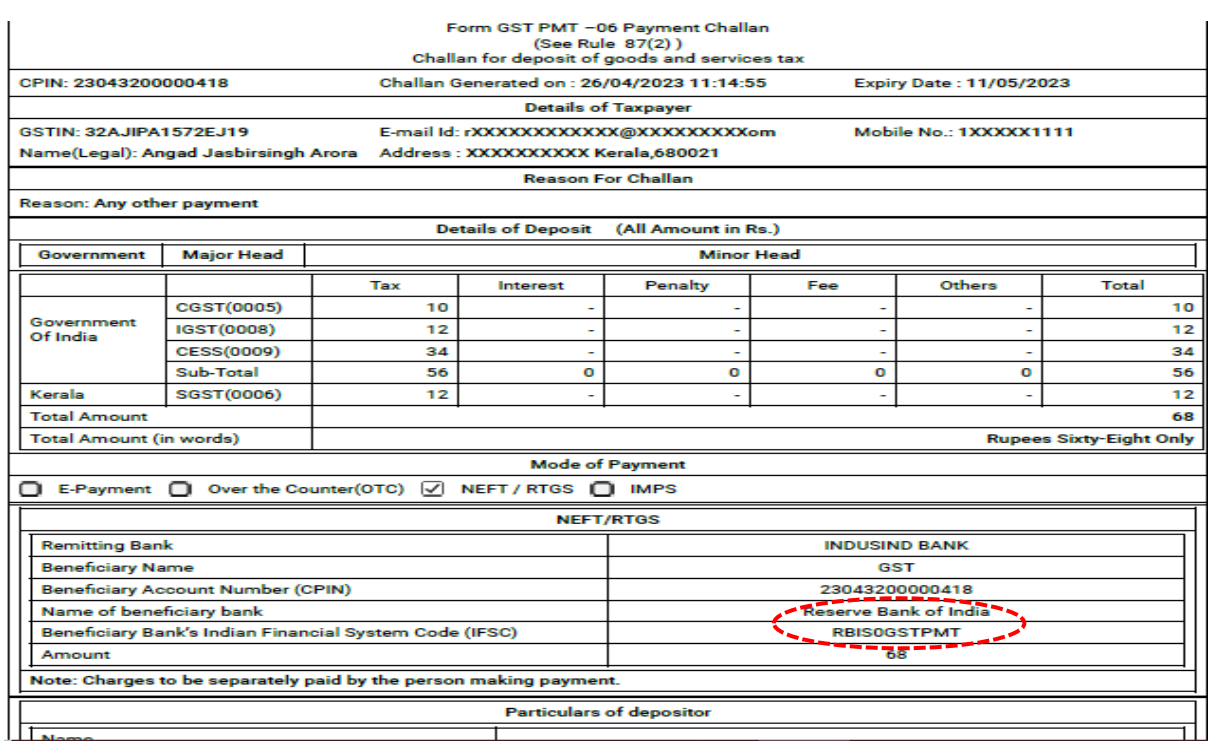

Visit any branches of the IndusInd or process payment through Net banking.

**Note:** Paid challan will be downloaded from the GST portal.

### <span id="page-7-0"></span>Abbreviations

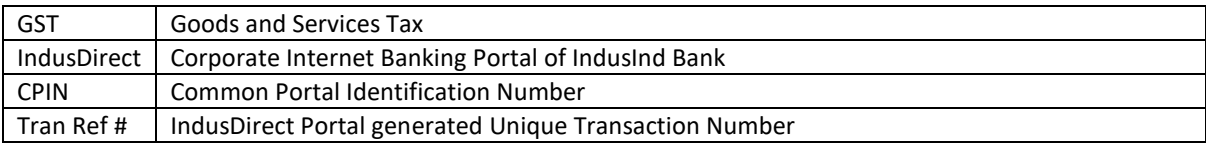